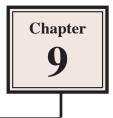

# Inserting Charts into Slides

Another way to display information in slides is though the use of a chart (or graph). Let's create a chart that shows the number of visitors to the Animal Park over a three year period.

## Loading the Presentation

- 1 Load Microsoft PowerPoint or close the current presentation.
- 2 Click on the OFFICE BUTTON and select OPEN.
- 3 Access your STORAGE folder and open the WATTLE VALLEY AP file.

### Selecting the Slide Layout

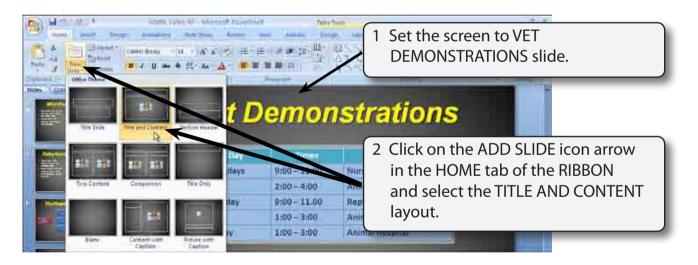

## Entering the Slide Title

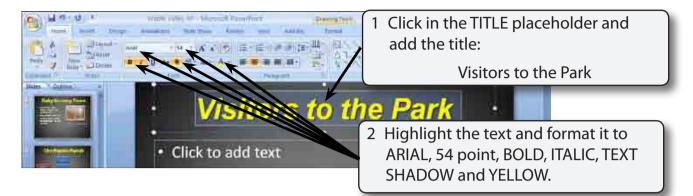

## Inserting the Chart

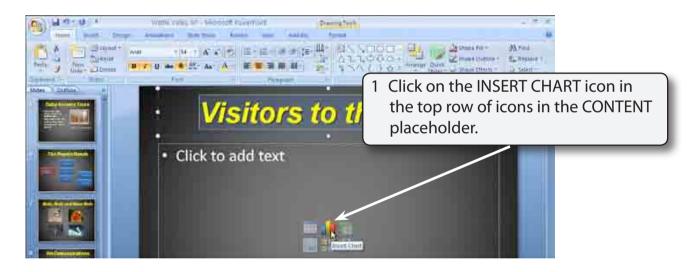

# NOTE: You can also insert a chart into a slide by clicking on the CHART icon in the INSERT tab of the RIBBON.

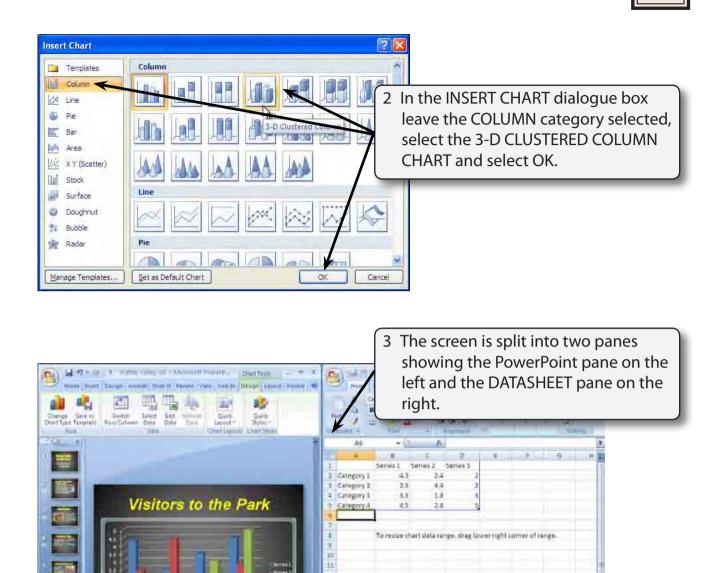

#### NOTE: i The PowerPoint pane shows a plot of the sample data that is provided in the Datasheet pane. ii You can click on the FIT SLIDE TO CURRENT WINDOW icon in

12

14

PowerPoint pane

the ZOOM controls of the POWERPOINT pane if the whole chart is not visible.

Datasheet Pane

## Entering the Chart Data

#### The chart data is entered in the DATASHEET pane.

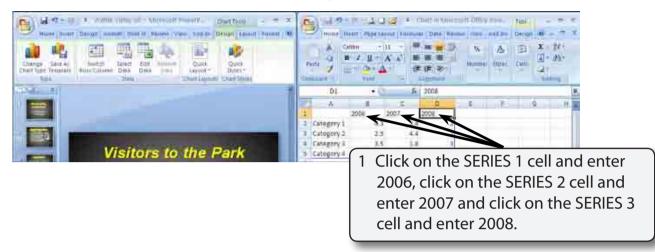

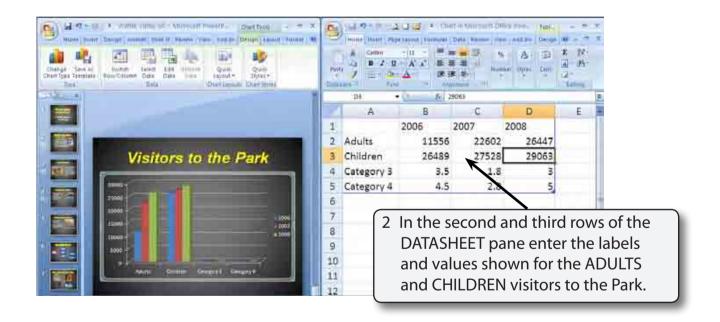

NOTE: i The chart is updated in the PowerPoint pane as you enter the data.

ii The top row in the DATASHEET is the LEGEND values, the left column is the X-AXIS values and values in the centre of the DATASHEET are the Y-AXIS values.

## 9

3 The unused sample data in the DATASHEET pane needs to be deleted.

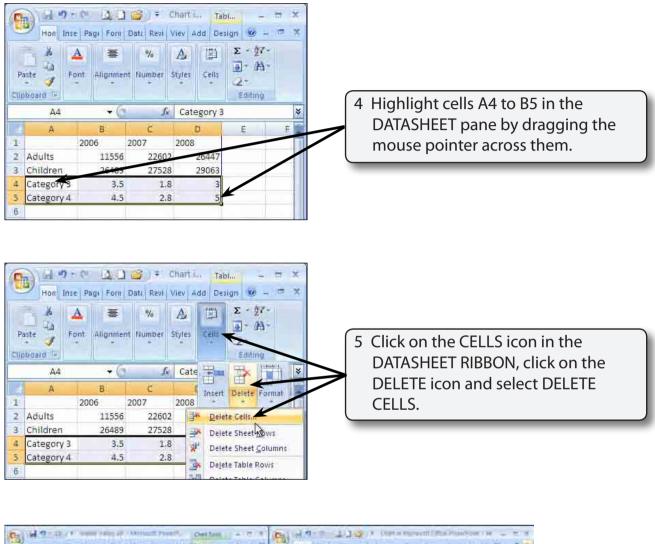

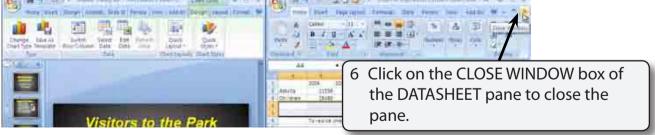

#### NOTE: The DATASHEET pane can be re-opened at any time using the EDIT DATA icon in the CHART TOOLS - LAYOUT tab of the RIBBON.